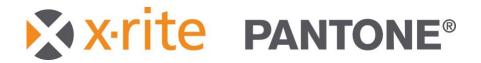

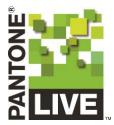

# ColorCert Scorecard Server v2 User Manual

**VERSION 2023-09-13** 

X-Rite Inc.

# Contents

| Introduction                          |
|---------------------------------------|
| The Dashboard                         |
| Creating a new custom Dashboard page4 |
| Customizing dashboards7               |
| Adding and removing widgets21         |
| Color Deviation Timeline8             |
| Color Selection9                      |
| Date Range10                          |
| Interval selection10                  |
| Run Type11                            |
| Printers11                            |
| Separators11                          |
| Companies Table12                     |
| Heading Widget13                      |
| Recent Jobs Table14                   |
| Column selection14                    |
| Trend Table Widget16                  |
| Users Table17                         |
| Score Bubble                          |
| Score Means Timeline                  |
| Substrate Timeline                    |
| Original SCS Dashboard Simulation21   |
| Search Tool                           |
| Creating Filter Searches              |
| Formatting columns                    |
| Job Details                           |
| Deviation Summary                     |
| Tints                                 |
| Job Summary                           |
| Job Preview                           |
| Press Details                         |
| Scoring                               |

| Additional Job Details page options | 40 |
|-------------------------------------|----|
| Run Type                            | 40 |
| Download CCJ                        | 40 |
| Compare                             | 41 |
| Reporting                           | 44 |
| Global Overview                     | 44 |
| Printers Report                     | 46 |
| Subscriptions                       | 47 |
| Forgotten password                  | 49 |

# Introduction

ColorCert ScoreCard Server (SCS) version 2 is a complete rewrite from the original version. The main goals of this new version are to provide a customizable user viewing environment, better access to the data collected during production, as well as greater ability to generate customized reporting.

# The Dashboard

The dashboard is designed to provide you with an overview of what is happening in your print environment. In the original implementation of the scorecard server there was just one dashboard view, and this view was not customizable. In SCS v2 there are 2 preconfigured dashboard views which are fully customizable. In addition, there is the ability to add up to 3 additional dashboard views of your own configuration allowing you to display the information that is important to you. This gives you the potential of 5 different dashboard views.

This is accomplished by building the page with widgets. Widgets are individual windows that provide a view into a defined set of data. The area highlighted in the image below is a widget. The data within these widgets is user customizable once added. Each widget is also movable and sizable to create a pleasing layout.

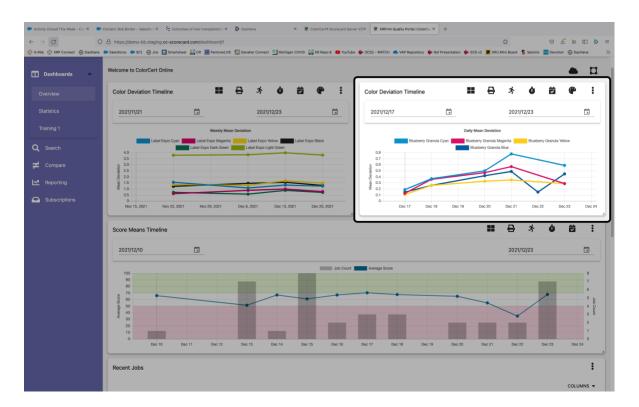

For those making a transition from the original version of the Scorecard server the initial view within ScoreCard Server v2 is designed to approximate the look and feel of the original. As mentioned above, this is now customizable.

Our suggestion is to keep the Overview and Statistics pages as they are initially and create a new custom page of your own design, once you are familiar with the data possibilities and become familiar with the interface then you can customize the Overview and Statistics pages any way you desire.

# Creating a new custom Dashboard page

Begin by opening one of the existing dashboard pages by selecting it from the left-hand navigation panel.

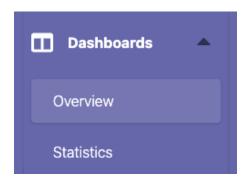

Then click on the cloud icon in the upper right-hand corner of the page.

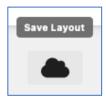

Click "Save layout snapshot".

Enter a name and description for the new Dashboard, and then click "Confirm".

| Layout snapshot                                               |                                   |
|---------------------------------------------------------------|-----------------------------------|
| Save a snapshot of this layout so that it ca<br>subscription. | an be used for a new dashboard or |
| Layout name*<br>My New Dashboard                              |                                   |
| Layout description<br>This is the data that I want to see     |                                   |
|                                                               | CANCEL                            |

It will appear that the new dashboard has replaced the original, and in effect it has but it is okay.

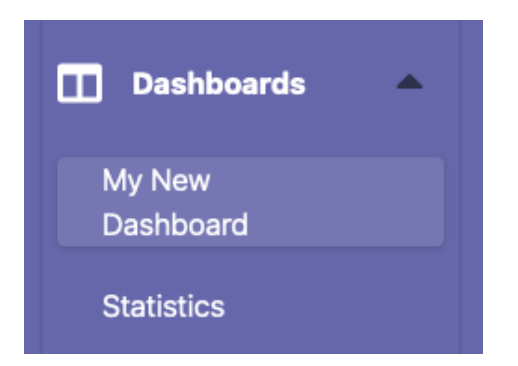

The next thing we want to do is click on your account icon in the upper-right hand corner, then click "My Layouts".

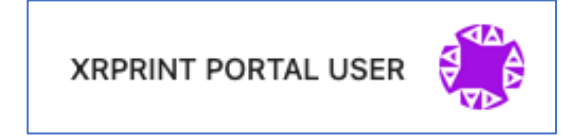

Here you will find a list of all custom layouts that you may have built, including the overview and statistics views. Your new report is assigned position 1. You may keep this or assign it a different number in which to appear in the navigation panel. For this exercise, let's keep our new report in position1, change the Overview report to position 2. To do so, click on the Overview report in the list of reports, then click the number 2 followed by a click on the "Confirm" button.

| Apply layout to d                            | shboard                                                       |      |
|----------------------------------------------|---------------------------------------------------------------|------|
| Select a dashboard s                         | t for "Overview".                                             |      |
| Please be aware that<br>changes to the selec | onfirming this action will overwrite any unsaved d dashboard. |      |
|                                              | 2 3 4 5                                                       |      |
|                                              | CANCEL                                                        | FIRM |

Following the same procedure, we can change the Statistics report to number 3. If for any reason we do not want a dashboard to appear in the navigation panel, simply do not assign it a number. You will now see links to all 3 dashboard layouts in the left-hand navigation panel. You can of course arrange them in in order you prefer. You may have as many as 5 different dashboard layouts.

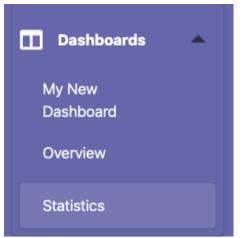

# Customizing dashboards

# Adding widgets

Additional widgets may be added to your layout by clicking the "widgets" icon in the upper right-hand corner of the screen, and then clicking on one of the widget types.

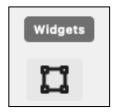

There are 9 different widget types:

- Color Timeline
- Companies Table
- Heading Widget
- Recent Jobs Table
- Trend Table
- Users Table
- Score Bubble
- Score Means Timeline
- Substrate Timeline

Once you have added a widget you may configure it as you desire. The following icons are used to configure the widgets. Some widgets use just a subset of these icons as appropriate. The instructions that follow will explain each widget in detail.

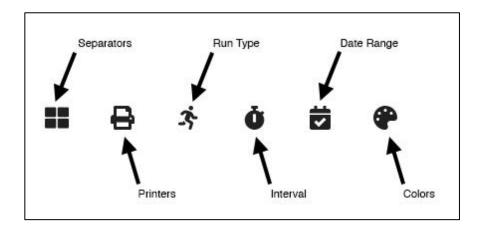

# Color Timeline

The color timeline widget allows you to see the performance of a color or set of colors for a given period. These colors filtered by time frame, printer, separator, run type (proof, makeready, or production). In addition, the data interval displayed can be set to weekly or monthly.

To add a color timeline, click the "Widget" icon followed by "Color Timeline" as described on the previous page.

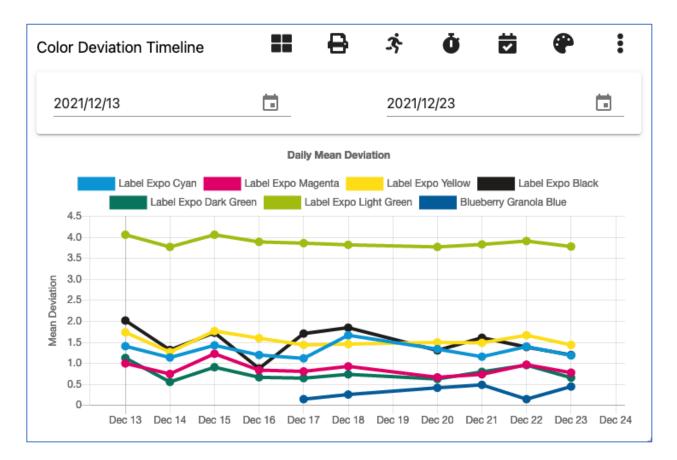

Once we have added this widget, we can begin to customize it to meet our needs.

#### Color Selection

To add or remove colors from the graph, click the color icon.

A list containing all colors that have been uploaded to the scorecard server. Place a check into the checkbox next to any colors that you wish to appear in the graph. Please note that there is a search tool at the top of this list to make this task easier. Once you have selected the colors desired, click the "Confirm" button at the bottom of the window.

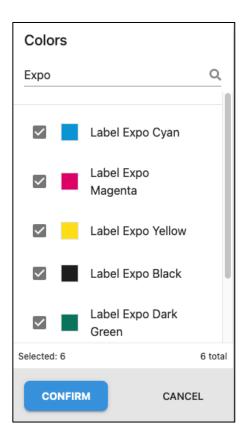

#### Date Range

To select a date range, begin by clicking the "Date Range" icon.

You may then select from a host a pre-defined date ranges, or you may choose "Custom" to select any available begging and ending dates. When choosing custom, the widget will display beginning and ending date near the top of the widget.

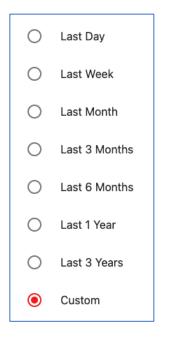

| Color Deviation Timeline | == | ₽ | 3,    | Ŏ      | • | : |
|--------------------------|----|---|-------|--------|---|---|
| 2021/12/13               |    |   | 2021/ | /12/23 |   |   |

#### Interval selection

The interval selection icon allows you to display the data averaged monthly or weekly

If you wish to change the size and shape of this graph, you can then click and drag the small arrow in the lower right-hand corner of the graph to size as you like. This may be done to other widgets as you add and adjust them.

#### Run Type

Clicking the "Run Type" icon allows you to display data from:

- Press (production data)
- Proof
- MakeReady (if makeready mode is used in ColorCert)

#### Printers

The "Printers" icon allows you to select which printer(s) data will appear in the widget. One or more printers may be chosen for display by placing check marks in the check boxes in front of their names.

| Printe    | ers       |                |         |
|-----------|-----------|----------------|---------|
| Search    | ٦         |                | Q       |
|           | RotoPrir  | nt, Incorporat | ted     |
|           | X-Rite Ir | 1C.            |         |
|           | qaenviro  | onment         |         |
| Selected: | 0         |                | 3 total |
| CONFIRM   |           | CA             | NCEL    |

#### Separators

The "Separators" icon allows you to select which separator(s) data will appear in the widget. This works in the same manner as does the printer feature.

# Companies Table

The companies table allows you to see the number of jobs and average score for the printers or separators that you select in your widget configuration. The various configuration widgets work the same as defined for the color timeline widget defined above.

| Companies                    |                                                                                                    | <b>III 🔒</b> 🤌 |           |
|------------------------------|----------------------------------------------------------------------------------------------------|----------------|-----------|
| 5 of 20 companies selected   | E Contraction de la contraction de la contractio |                |           |
|                              |                                                                                                    |                | COLUMNS - |
| Company Name                 | Job Count                                                                                                    | Average Score  | Show Jobs |
| RotoPrint,<br>Incorporated   | 2                                                                                                    | 74             | SHOW JOBS |
| Test OpCo Company            | 1                                                                                                    | L 1            | SHOW JOBS |
| XRPrint - Los Angeles,<br>CA | 0                                                                                                    | 0              | SHOW JOBS |
| XRPrint - St. Louis MO       | 38                                                                                                    | 60.9           | SHOW JOBS |
| esko                         | 3                                                                                                    | 42             | SHOW JOBS |

# Heading Widget

The heading widget allows you to add an introductory message for your server guests.

|                           | : |
|---------------------------|---|
| Press here to enter text. |   |
| Press here to enter text. |   |

Enter any text that you wish into this widget, for example:

| XRPrint             | XRPrint Quality Portal                                    |   |
|---------------------|-----------------------------------------------------------|---|
| 🚺 Dashboards 🔺      | Welcome to ColorCert Online                               |   |
| My New<br>Dashboard |                                                           | : |
| Overview            | Welcome to the XRPrint Production Scorecard               |   |
| Statistics          |                                                           |   |
| <b>Q</b> Search     | Using realtime data to continuously improve our processes |   |

## Recent Jobs Table

The recent jobs widget allows you to see the 10 most recent jobs uploaded to the scorecard server.

| Recent Jobs           |                  |                      |                                  |                                    | :               |
|-----------------------|------------------|----------------------|----------------------------------|------------------------------------|-----------------|
|                       |                  |                      |                                  |                                    | COLUMNS -       |
| Job Name              | Job Number       | Production Job Score | Printer Name                     | <ul> <li>Separator Name</li> </ul> | Upload Date     |
| demojob               | 18012022         | 1                    | Test OpCo Company                | Test Separator                     | January 18 2022 |
| Label Expo Green      | GS-2022-XRP      | 64                   | XRPrint                          | Great Separations - St. Louis MO   | January 18 2022 |
| Super Crunchy Granola | SCG-2022-XRP     | 63                   | XRPrint                          | Good Separations                   | January 18 2022 |
| Label Expo Green      | GS-2022-XRP      | 65                   | XRPrint                          | Great Separations - St. Louis MO   | January 18 2022 |
| Label Expo Green      | GS-2022-XRP      | 66                   | Great Separations - St. Louis MO | Label Expo                         | January 18 2022 |
| Label Expo Green      | GS-2022-XRP      | 66                   | XRPrint - St. Louis MO           | Label Expo                         | January 18 2022 |
| Label Expo Green - 27 | 12345            | 67                   | XRPrint - St. Louis MO           | Label Expo                         | January 18 2022 |
| Label Expo Green      | 12345            | 67                   | XRPrint - St. Louis MO           | Label Expo                         | January 18 2022 |
| Super Crunchy Granola | Use Current Date | 74                   | RotoPrint, Incorporated          | Bob Binder                         | January 18 2022 |
| Super Crunchy Granola | Use Current Date | 74                   | RotoPrint, Incorporated          | Bob Binder                         | January 18 2022 |

#### Data Column selection

Once added you may configure the columns to show whatever data you wish to see for these jobs. To do so click the word COLUMNS in the upper right-hand corner. Then click the data you would like to view and click the confirm button.

| Colu         | mns             |        |
|--------------|-----------------|--------|
| Searc        | h               | Q      |
| $\checkmark$ | Created At      | 1      |
| $\checkmark$ | Job Category    |        |
| $\checkmark$ | Job Name        |        |
| $\checkmark$ | Press Overall S | core   |
| $\checkmark$ | Printer Name    |        |
| $\checkmark$ | Separator Nam   | e      |
| co           | NFIRM           | CANCEL |

As you add additional columns they will resize to fit. You may also click and drag between the column heading to fine tune the column width to your liking

| Recent Jobs           |                  |                        |                                     |                 |                        |                      | :                      |
|-----------------------|------------------|------------------------|-------------------------------------|-----------------|------------------------|----------------------|------------------------|
|                       |                  |                        |                                     |                 |                        |                      | COLUMNS -              |
| Job Name              | Job Number       | + Production Job Score | + Printer Name                      | Upload Date     | + Production Spot Colo | Production Primaries | + Production Visual Sc |
| demojob               | 18012022         | <b></b> 1              | Test OpCo Company                   | January 18 2022 | 0                      | 26                   |                        |
| Label Expo Green      | GS-2022-XRP      | 64                     | XRPrint                             | January 18 2022 | 53                     | 74                   |                        |
| Super Crunchy Granola | SCG-2022-XRP     | 63                     | XRPrint                             | January 18 2022 | 69                     | 82                   | 10                     |
| Label Expo Green      | GS-2022-XRP      | 65                     | XRPrint                             | January 18 2022 | 55                     | 74                   |                        |
| Label Expo Green      | GS-2022-XRP      | 66                     | Great Separations - St.<br>Louis MO | January 18 2022 | 55                     | 76                   |                        |
| Label Expo Green      | GS-2022-XRP      | 66                     | XRPrint - St. Louis MO              | January 18 2022 | 56                     | 75                   |                        |
| Label Expo Green - 27 | 12345            | 67                     | XRPrint - St. Louis MO              | January 18 2022 | 56                     | 77                   |                        |
| Label Expo Green      | 12345            | 67                     | XRPrint - St. Louis MO              | January 18 2022 | 56                     | 78                   |                        |
| Super Crunchy Granola | Use Current Date | 74                     | RotoPrint, Incorporated             | January 18 2022 | 68                     | 82                   | 10                     |
| Super Crunchy Granola | Use Current Date | 74                     | RotoPrint, Incorporated             | January 18 2022 | 69                     | 80                   | 10                     |

Once added you may click and drag the small arrow icon in the lower right-hand corner of the widget to size it to your liking (as with other widgets). Please note that for this and similar widgets, smaller widths as shown below may only be appropriate if you choose limited data.

| Recent Jobs           |                      | :                                |
|-----------------------|----------------------|----------------------------------|
|                       |                      | COLUMNS 🗸                        |
| ♦ Job Name            | Production Job Score | Printer Name                     |
| demojob               | 1                    | Test OpCo Company                |
| Label Expo Green      | 64                   | XRPrint                          |
| Super Crunchy Granola | 63                   | XRPrint                          |
| Label Expo Green      | 65                   | XRPrint                          |
| Label Expo Green      | 66                   | Great Separations - St. Louis MO |
| Label Expo Green      | 66                   | XRPrint - St. Louis MO           |
| Label Expo Green - 27 | 67                   | XRPrint - St. Louis MO           |
| Label Expo Green      | 67                   | XRPrint - St. Louis MO           |
| Super Crunchy Granola | 74                   | RotoPrint, Incorporated          |
| Super Crunchy Granola | 74                   | RotoPrint, Incorporated          |

## Trend Table Widget

The Trend Table Widget allows you to look at trends for various metrics for both separators and printers. The screengrab below shows the trend, ranking (relative to other printers reporting to the scorecard), and average production scores for 3 selected printers.

| Performanc | e Ranking (Me | ean Quality)            | <b>#</b> <del>0</del> | √×           | Ö      | : |
|------------|---------------|-------------------------|-----------------------|--------------|--------|---|
| + Trend    | Rank          | ♦ Printer               | Score                 | <b>≑</b> Las | t Rank |   |
| €          | 2             | RotoPrint, Incorporated | 74.00                 |              |        |   |
| 0          | 6             | XRPrint - St. Louis MO  | 57.40                 |              | 1      |   |
| €          | 7             | Test OpCo Company       | 1.00                  |              |        |   |
|            |               |                         |                       |              |        |   |

Separators, printers, and, and intervals work the same as previously described for other widgets.

The square root symbol allows you to select a metric for analysis.

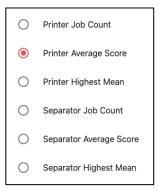

Please note that when Highest Mean is selected the widget displays the printers average score as in the above screengrab, plus the percentage delta between the highest scoring printer and each printer displayed.

| Performa       | nce Rank      | ing (Highest Mean)      | ==    | 🖶 √×             | Ö:          |
|----------------|---------------|-------------------------|-------|------------------|-------------|
| <b>≑</b> Trend | <b>≑</b> Rank | + Printer               | Score | % off High<br>76 | + Last Rank |
| €              | 2             | RotoPrint, Incorporated | 74.00 | -2.6%            |             |
| 0              | 6             | XRPrint - St. Louis MO  | 57.40 | -24.5%           | 1           |
| €              | 7             | Test OpCo Company       | 1.00  | -98.7%           |             |

#### Users Table

This widget allows you to see all of the users who have access to your server. Any users online at the time will be shown with a solid filled in circle in front of their avatar.

| USERS |        |             |                     | : |
|-------|--------|-------------|---------------------|---|
|       | Avatar | Name        | Email               |   |
| •     | *      | Bob Binder  | bobbinder@xrite.com | I |
| 0     | 2000   | Rafiq Mulla | rmulla@xrite.com    |   |

#### Score Bubble

The score bubble gives you a very quick graphical look at your overall production for the most recent period.

The T-Shirt icon allows you to select Basic, Trend, or Threshold data.

The square root icon allows you to select the metric used, Job Count, Average Score, or Percent Passing

The stopwatch icon allows you to select the period being analyzed, the last year, month, week, or day.

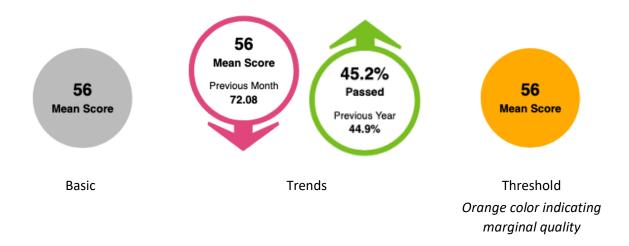

## Score Means Timeline

The score timeline widget allows you to see the average scores and number of production orders for a given period of time. For those transitioning from the original SCS this is the graph you are used to seeing first on your dashboard page.

To add a score means timeline click the "Widget" icon followed by "Score Means Timeline" as described previously.

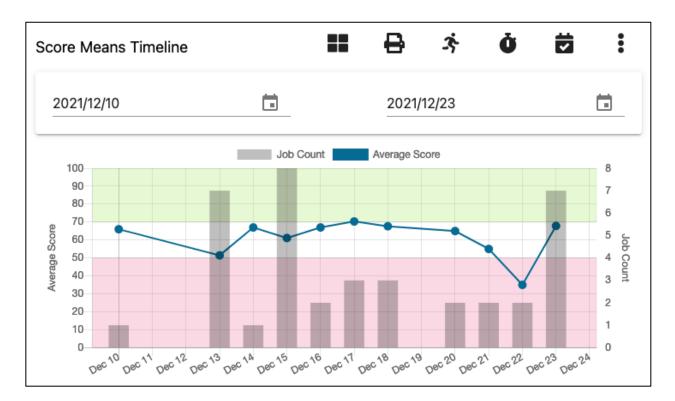

Once we have added this widget, we can begin to customize it to meet our needs (please note that customization was not possible in scorecard server v1). If we wish to replicate the 30-day graph that scorecard server v1 had, click on the date in the upper left hand corner to select a beginning date, and do the same with the date field on the right hand side to select the ending date. You may then click on the stopwatch icon and select "Day" as the interval.

If you wish to change the size and shape of this graph, you can then click and drag the small arrow in the lower right-hand corner of the graph to size as you like. This may be done to other widgets as you add and adjust them.

You may also add the same widget multiple times. For example, you may wish to follow a daily graph with a monthly graph to show longer range view of your data.

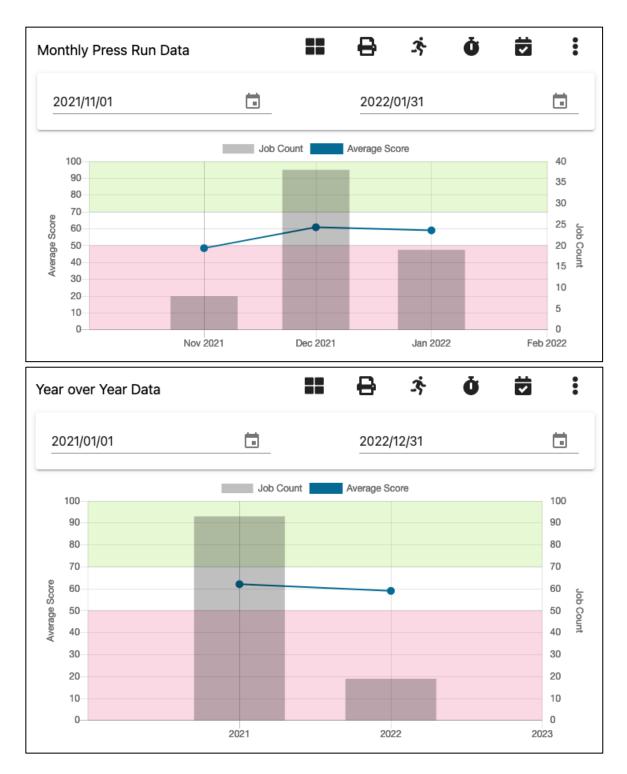

## Substrate Timeline

The substrate timeline is very similar to the color deviation timeline, except that it specifically looks at substrate data.

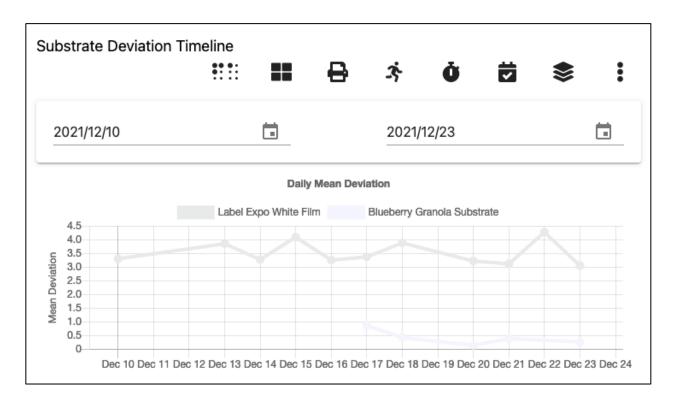

## Removing widgets

Individual widgets may be removed from your layout by clicking the "Widget Options" icon in the upper right-hand corner of the widget, and then clicking on the "Remove" icon.

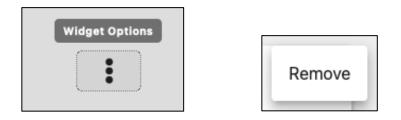

#### Renaming widgets

For select widgets, you also have the option to change the name of the widget when clicking the "Widget Options" button.

For example, I may wish to change the name of a "Score Means Timeline" widget on my layout. To do so I click the Widget Options button, and then click "Change Title".

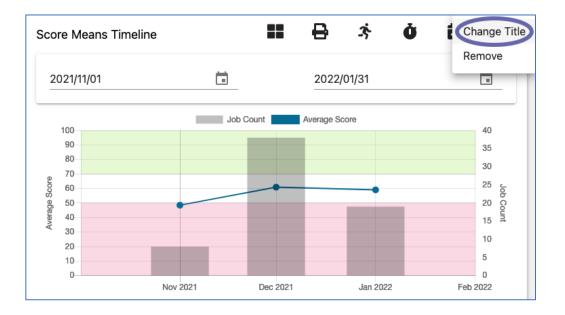

Doing so allows me to enter a new title for this widget, in this case I am changing the name from "Score Means Timeline" to "Monthly Press Run Data".

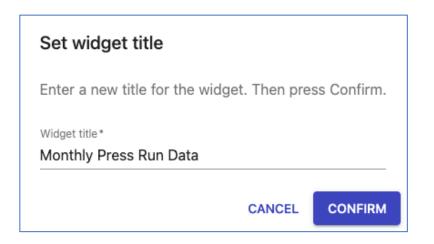

Now the widget contains my preferred naming.

| Monthl   | y Press Run D | oata 📲    |
|----------|---------------|-----------|
| 2021,    | /11/01        |           |
| 100      |               | Job Count |
| 90       |               |           |
| 80       |               |           |
| , 70     |               |           |
| 00 Score |               |           |

## Original SCS Dashboard Simulation

If our goal were to replicate the look and feel of the original scorecard server, the above widgets would allow you to do so.

I would not suggest that this be your goal, in fact you would be encouraged to take advantage of the new possibilities that are available. While it is possible to closely replicate what was on the dashboard of the original scorecard server, please understand that the flexibility provided by scorecard server v2 opens new ways to view your data. Think about what data is most meaningful for you and your team.

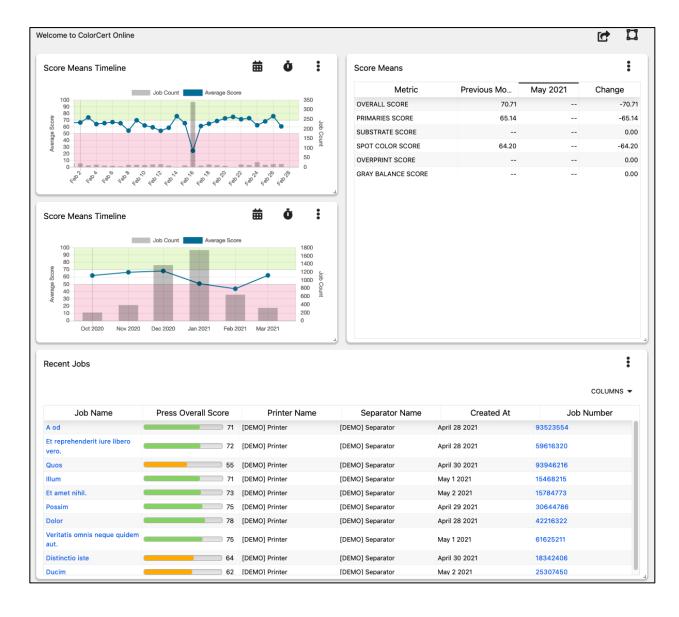

The illustration below shows a simulation of the original SCS in SCS version 2.

# Search Tool

The search tool allows you to analyze your data by creating search filters to sort through the database of collected production data. This allows you to focus in on attributes that you wish to investigate. Search The data displayed in the search tool window is customizable by selecting the columns of data that you are interested in seeing as described earlier for select widgets.

| Exact Match           |   |                            |              |                 |                                     |                                     | ≠               | COLUMNS         |
|-----------------------|---|----------------------------|--------------|-----------------|-------------------------------------|-------------------------------------|-----------------|-----------------|
| RPrint - St. Louis MO | 0 | Job Name                   | Job Number   | + Production Jo | + Printer Name                      | <ul> <li>Separator Na</li> </ul>    | Upload Date     | + Production Da |
| November 2021         | Ŧ | Label Expo Green           | GS-2022-XRP  | 64              | XRPrint                             | Great Separations -<br>St. Louis MO | January 18 2022 | January 18 2022 |
|                       |   | Super Crunchy<br>Granola   | SCG-2022-XRP | 63              | XRPrint                             | Good Separations                    | January 18 2022 | January 18 2022 |
|                       |   | Label Expo Green           | GS-2022-XRP  | 65              | XRPrint                             | Great Separations -<br>St. Louis MO | January 18 2022 | January 18 2022 |
|                       |   | Label Expo Green           | GS-2022-XRP  | 66              | Great Separations -<br>St. Louis MO | Label Expo                          | January 18 2022 | January 18 2022 |
|                       |   | Label Expo Green           | GS-2022-XRP  | 66              | XRPrint - St. Louis MO              | Label Expo                          | January 18 2022 | January 18 2022 |
|                       |   | Label Expo Green -<br>27   | 12345        | 67              | XRPrint - St. Louis MO              | Label Expo                          | January 18 2022 | January 18 2022 |
|                       |   | Label Expo Green           | 12345        | 67              | XRPrint - St. Louis MO              | Label Expo                          | January 18 2022 | January 18 2022 |
|                       |   | This is just a test<br>ZCP | 12345        | 62              | XRPrint - St. Louis MO              | Label Expo                          | January 17 2022 | January 17 2022 |
|                       |   | This is just a test<br>GDL | 12345        | 63              | XRPrint - St. Louis MO              | Label Expo                          | January 17 2022 | January 17 2022 |
|                       |   | This is just a test        | 12345        | 63              | XRPrint - St. Louis MO              | Label Expo                          | January 17 2022 | January 17 2022 |
|                       |   | Previous                   |              | Page 1 🔯 of 5   | 1                                   | 0 rows ~                            | Ne              | ext             |

## Creating Filter Searches

Simple searches may be quickly created, for example selection of a particular brand, or a specific time frame.

It is also possible to create more complicated filters combining multiple criteria. You may also save any filter for future use. Let's look and creating and saving such a filter.

A typical example may be as follows. We suspect that there may be an issue with spot color readings ran by a printer named "XRPrint – St. Louis" during the month of December 2021. Let's look at how we could create a filter to investigate this suspicion.

There are three components that we need to look for in our search:

- 1. The print metric in question Spot Colors
- 2. The printer XRPrint St. Louis
- 3. The date range December 2021

To set up this filter, begin by clicking Search in the left-hand navigation panel, and then clicking the bar that says, "ADD FILTERS".

| CREATE FILTER | MY FILTERS |
|---------------|------------|
| Exact Match   |            |
| ADD FILTERS   | +          |
| SAVE          | APPLY      |

Next, we need to select a criterion upon which to filter. It doesn't really matter in which order we add the criteria, so let's begin with dot gain. We could scroll through the list of available filter criteria, but as you will see the list is quite long. Fortunately there is a search option near the top. Here we can enter spot to help us find spot colors. Even with the list narrowed down to spot color options, there are still several items selectable. We are interested in the production spot color score. I will place a check in front of "Production Spot Color Score" and then click the "CONFIRM" button.

| Crite                 | ria                 |                  |           |
|-----------------------|---------------------|------------------|-----------|
| spot                  |                     |                  | Q         |
|                       | Product<br>Pass/Fai | ion Spot Co<br>I | lor       |
| $\mathbf{\mathbf{Y}}$ | Product<br>Score    | ion Spot Co      | lor       |
|                       | Proof Sp            | oot Color Pa     | ss/Fail   |
|                       | Proof Sp            | oot Color Sc     | ore       |
| Selected:             | 1                   |                  | 105 total |
| CO                    | NFIRM               | C                | ANCEL     |

We then need to enter the minimum and maximum score that we wish to view. Since we are looking for problematic jobs let's look for jobs with a spot color score of 60 or less. To do this we need to click and drag the 100 bubble down to 60. Then we need to click the "APPLY" button.

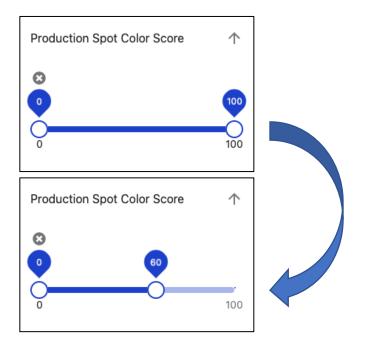

You will notice that the list of jobs shown will update as you edit your filter.

We can now add additional criteria to our search filter. Let's add the printer next, to do so:

Click the EDIT FILTER bar, enter printer into the search field, check "Printer Name" and then click the CONFIRM button.

| Criteria    |               |
|-------------|---------------|
| printer     | Q             |
| Printer (   | Contact Email |
| Printer I   | Name          |
| Selected: 2 | 105 total     |
| CONFIRM     | CANCEL        |

We then need to enter the name of the printer that we are searching for. Please note at the top of this section there is a toggle switch to turn Exact Match on or off. If this switch is turned on (to the right) when using the filter, the name you entered into the filter must match the full name of the printer you are looking for. With this turned off, any printer containing parts of the name you entered will be returned in your search. In some cases, you may wish to see all printers with a certain word(s) as part of their name. For example, we may have "Printer X–Atlanta", "Printer X–Chicago", and "Printer X–Sacramento", and we wish to see all of these locations. Entering "Printer X" into the printer name field while using the filter with exact match turned off and will return all of their locations. If on the other hand you only wish to see results from their Atlanta location, you can set the filter up using "Printer X–Atlanta" and use the filter toggled to the Exact Match position.

In our case we are interested in data from XRPrint - St. Louis. Because of this I am going to set up my filter using the full name of their St. Louis plant.

Once you have entered this data, click the APPLY button.

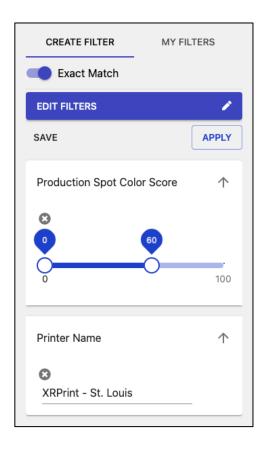

We can then add our third criteria which is date. This is like the previous operation:

- Click on EDIT FILTERS
- enter "date" into the search field
- check the box in front of "Production Date"
- click the "CONFIRM" button.

| Crite        | ild             | Q         |
|--------------|-----------------|-----------|
|              | Deleted Date    |           |
| $\checkmark$ | Production Date |           |
|              | Proof Date      |           |
|              | Upload Date     |           |
| elected      | : 3             | 105 total |
| co           | NFIRM           | CANCEL    |

We can then enter a beginning and ending date for our search. In this case we are interested in the month of December, so I am going to select December 1 as the start date, and December 31 as the end date. Please note as well that you may click on the calendar icon to select dates from a calendar. Once the dates have been entered, we can again click the "APPLY" button.

| CREATE FILTER         | MY FILTERS |            |
|-----------------------|------------|------------|
| Exact Match           |            |            |
| EDIT FILTERS          |            | 1          |
| SAVE                  |            | APPLY      |
| Production Spot Cole  | or Score   | $\uparrow$ |
| 0                     |            |            |
| •                     | 60         |            |
| 0                     | 0          | 100        |
|                       |            |            |
| Printer Name          |            | $\uparrow$ |
| 0                     |            |            |
| XRPrint - St. Louis I | MO         |            |
| Production Date       |            | $\uparrow$ |
| 0                     |            |            |
| 2021/12/01            | i i        |            |
| Start date            |            |            |
| 2021/12/31            | Ċ.         |            |
| End date              |            |            |
|                       |            |            |

Here is a sample of the results returned by my filter. You will note that we can configure the columns in this results table just as we are able to configure our dashboard widgets. More details on this in the next section. You will note that I have added production date and production spot color score while removing upload date, and final production score. This allows me to focus on the data I am investigating while having a clean screen to view. It would appear our suspicion is valid, and we now have data to support to support this. Having access to the ColorCert jobs will help us drive to root cause and implement improvements.

|                                        |                        |                  | 🗲 🖪 COLUMNS 🗸               |
|----------------------------------------|------------------------|------------------|-----------------------------|
| Job Name                               | Printer Name           | Production Date  | Production Spot Color Score |
| Label_Expo_Green_2021-12-10_110504_792 | XRPrint - St. Louis MO | December 10 2021 | 56                          |
| Label_Expo_Green_2021-12-13_142718_576 | XRPrint - St. Louis MO | December 13 2021 | 50                          |
| Label Expo Green                       | XRPrint - St. Louis MO | December 13 2021 | 51                          |
| Label_Expo_Green_2021-12-13_145414_758 | XRPrint - St. Louis MO | December 13 2021 | 53                          |
| Label_Expo_Green_2021-12-13_155251_434 | XRPrint - St. Louis MO | December 13 2021 | 43                          |
| Label_Expo_Green_2021-12-13_155445_441 | XRPrint - St. Louis MO | December 13 2021 | 43                          |
| Label_Expo_Green_2021-12-13_155445_441 | XRPrint - St. Louis MO | December 13 2021 | 43                          |
| mostestjob1                            | XRPrint - St. Louis MO | December 13 2021 | 0                           |
| Label Expo Green                       | XRPrint - St. Louis MO | December 14 2021 | 56                          |
| Label_Expo_Green_2021-12-15_095710_544 | XRPrint - St. Louis MO | December 15 2021 | 56                          |
| Label Expo Green                       | XRPrint - St. Louis MO | December 15 2021 | 55                          |
| Label_Expo_Green_2021-12-15_125111_001 | XRPrint - St. Louis MO | December 15 2021 | 57                          |
| Label_Expo_Green_2021-12-15_130810_208 | XRPrint - St. Louis MO | December 15 2021 | 55                          |
| Label_Expo_Green_2021-12-15_131902_226 | XRPrint - St. Louis MO | December 15 2021 | 46                          |
| Label_Expo_Green_2021-12-15_131902_226 | XRPrint - St. Louis MO | December 15 2021 | 46                          |
| Label_Expo_Green_2021-12-15_165519_015 | XRPrint - St. Louis MO | December 15 2021 | 56                          |

We may wish to save this filter for future use. To do so click the word SAVE (which is to the left of the APPLY button).

You will be prompted to enter a name for the filter along with a description. The description is not mandatory but included for your later use.

Once you have entered a name and description click the CONFIRM button.

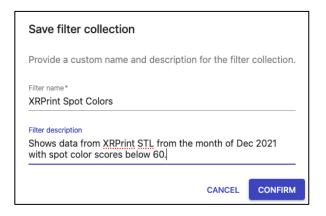

Now if you click on "My Filters" at the top of this section you will see this filter available for selection at any time.

| CREATE FILTER     | MY FILTERS |  |  |  |  |
|-------------------|------------|--|--|--|--|
| Exact Match       |            |  |  |  |  |
| XRPrint Spot Colo | ors 😢      |  |  |  |  |

You will note that there is an X icon next to the filter name in the above screen grab. This is because the filter is currently applied. To remove this filter from being applied simply click this X icon. This does not delete the filter; it simply stops it from being applied to the data. To reapply it just click the name of the filter.

You will also note that when the filter is not applied to the data, the X icon turns into a trash can icon. Clicking the trash can allows you to delete the filter.

# Formatting columns

Now that we have searched for spot color data, we can refine our view to see precisely what we need. In SCS v2 we can customize the columns to display virtually any data that we may wish to see, to do so click on the "COLUMNS" drop down list, we can then enter information into the search field. Let's begin by entering "spot color", check the box in front of "Press Dot Gain Score", and then click the blue CONFIRM button.

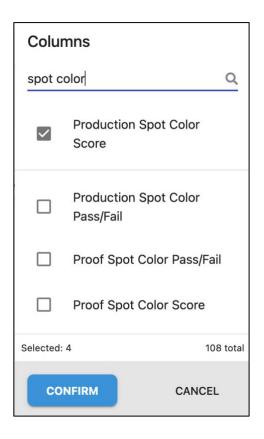

In this case I am also interested in production date rather than upload date. I may display this by following the same procedure as above, entering date into the search field, and then checking "Production Date".

If there is data appearing that we do not require, we can turn it off by clicking "COLUMNS" and simply unchecking that which we do not wish to see. Checked options will appear at the top of the list making this as easy task.

This new flexibility allows you to find and format your data in a meaningful way based on your needs.

# Job Details

After you have completed a search, you can click on any of the jobs shown to see specific job details. You may in fact do the same anywhere a job shows up as a clickable link on the server, not just after doing a search.

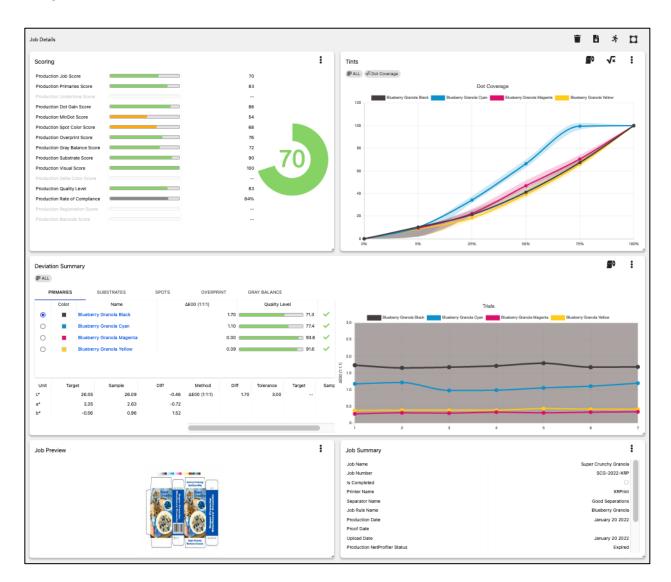

Just like the dashboard page, the job details page is configurable using widgets. This allows you to format the information that you need to see, in the format that suits your needs. The screengrab shown above is just one possibility. Let's look at the options in more detail.

Widgets are added in the same manner as on the dashboard page, by clicking the "Widgets" icon.

| Add a widget      |  |  |  |  |
|-------------------|--|--|--|--|
| Deviation Summary |  |  |  |  |
| Tints             |  |  |  |  |
| Job Summary       |  |  |  |  |
| Job Preview       |  |  |  |  |
| Press Details     |  |  |  |  |
| Scoring Details   |  |  |  |  |

#### **Deviation Summary**

The deviation summary widget provides information about any "solid" measurements. In the example shown below, we are viewing data for the blue spot color. In this widget we can view data for any solid color that was measured as part of the job. In this case primaries, substrates, spot colors, overprints, and gray balance readings are all available by clicking the appropriate tab within the widget. If we had measured undertone values as part of the job, there would be a tab for those as well.

In the view shown, the solid readings from our spot colors is being displayed. You will note the underline beneath the word Spots in the upper portion of the widget.

| Deviati | on Summ                | ary    |       |                 |        |           |                            |              |   |   |        |   |   | 0 | : |
|---------|------------------------|--------|-------|-----------------|--------|-----------|----------------------------|--------------|---|---|--------|---|---|---|---|
| ALL     |                        |        |       |                 |        |           |                            |              |   |   |        |   |   |   |   |
| PF      | PRIMARIES SUBSTRATES   |        | RATES | SPOTS OVERPRINT |        | GR        | GRAY BALANCE               |              |   |   |        |   |   |   |   |
|         | Color                  | Name   |       | ΔE00 (1:1:1)    | Qualit | y Level   |                            |              |   |   | Trials |   |   |   |   |
| ۲       | Blueberry Granola 0.94 |        |       | 94              | 68     | ~         | 2.5 Blueberry Granola Blue |              |   |   |        |   |   |   |   |
|         |                        |        |       |                 |        |           |                            | 2.10         |   |   |        |   |   |   |   |
|         |                        |        |       |                 |        |           |                            | 2.0          |   |   |        |   |   |   |   |
|         |                        |        |       |                 |        |           |                            |              |   |   |        |   |   |   |   |
|         |                        |        |       |                 |        |           |                            | VE00 (1:1:1) |   |   |        |   |   |   |   |
| Unit    | Target                 | Sample | Diff  | Method          | Diff   | Tolerance | т                          | 00H<br>1.0   |   |   |        |   |   |   |   |
| L.      | 35.                    |        |       | ΔE00 (1:1:1)    | 0.94   |           |                            |              |   |   |        |   |   |   |   |
| a*      | -5.5                   | -6.98  | -1.   |                 |        |           |                            | 0.5          |   |   |        |   |   |   |   |
| b*      | -42.6                  | -42.79 | -0.   |                 |        |           |                            |              |   |   |        |   |   |   |   |
|         |                        |        |       |                 |        |           |                            | 0-           | 1 | 2 | 3      | 4 | 5 | 6 |   |

If you wish to view the data for a different available metric, simply click on the word for that which you wish to view, in the screen grab below we have selected primaries. Please note that on the left-hand side of the widget we are seeing the average DE and score for each color for the run. This data is displayed next to a green (passing our defined tolerance), orange (passing but marginal) or red (failing our tolerance) bar graph which quickly shows the quality level. In the below screen grab, the solid for each of our primaries is passing the tolerance. In the screengrab above, our blue spot color is passing, but close to failing as indicated by the orange bar.

The right-hand side of the widget is showing this data by roll. Also note that you may hover over the plotted dots and view the reading for that particular measurement.

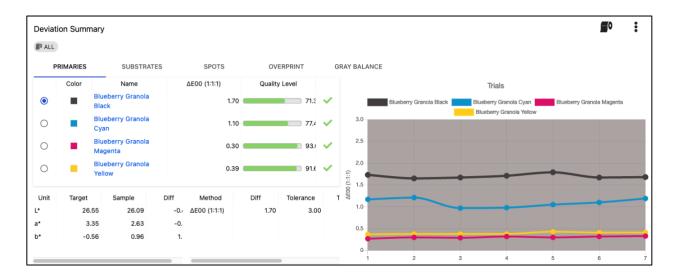

In the screengrabs above, we are viewing all rolls. This is often very useful as it allows us to see trends that may be happening during a press run.

If we are interested in looking at a specific roll from the run, we can click the roll icon in the upper-right hand corner of the widget, and then select that roll.

| ۲       | All Rolls (7 total) |
|---------|---------------------|
| 0       | Roll 1              |
| 0       | Roll 2              |
| $\circ$ | Roll 3              |
| $\circ$ | Roll 4              |
| $\circ$ | Roll 5              |
| $\circ$ | Roll 6              |
| 0       | Roll 7              |
| L       |                     |

As you can see, doing this updates the information on both sides of the widget. You will also note that the roll number is displayed in the upper left-hand corner of the widget.

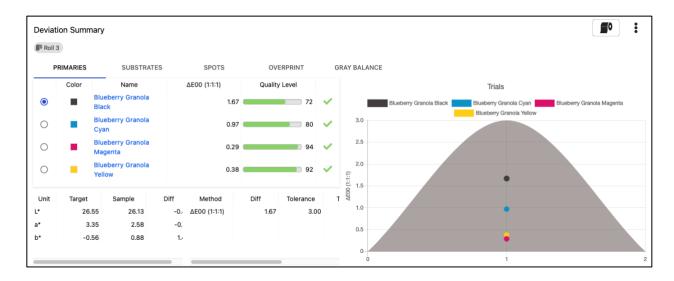

You may also wish to look at data for a select color, rather than all of the colors for a specific metric. You can click on the color names above the line graph to toggle specific colors on or off.

In the screengrab below I have turned off the yellow, magenta, and black leaving just the cyan color.

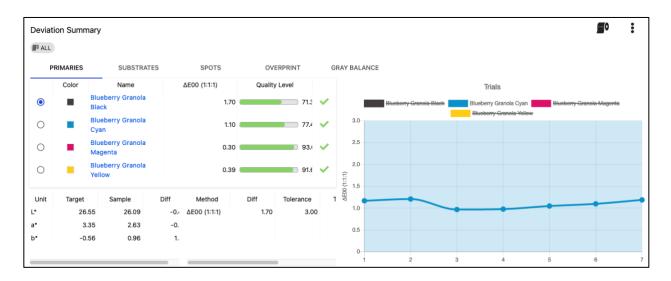

#### Tints

The tints widget graphically displays your dot coverage, dot gain, or delta dot gain information for the job. In the example shown below the 50% tint has been measured and is being displayed. As with the deviation summary it is possible to display this information for all rolls in which case the display shows the average reading for all rolls, or you can click the roll icon and switch the display to show just a specific roll.

With this tint plot it is also possible to toggle the display of specific colors on or off. In the screen grabs below we have turned off the cyan, yellow, and black allowing us to focus our attention on the magenta. It is also possible to switch between dot coverage, dot gain, or delta dot gain by clicking the square root icon.

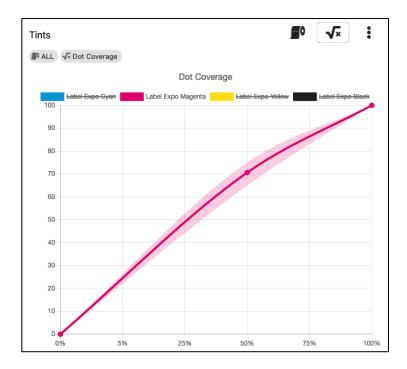

The above screenshot shows dot coverage, also known as dot area, tone value or TV. This metric is the actual size of the measured dot.

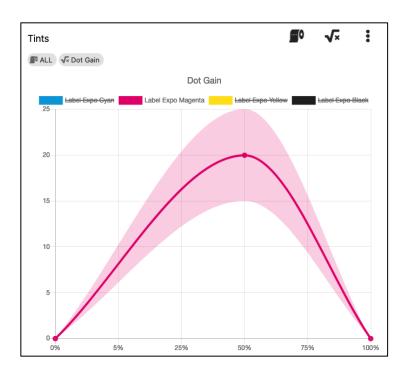

The above screenshot shows dot gain, also known as tone value increase, or TVI. Dot gain is dot coverage minus the nominal dot size.

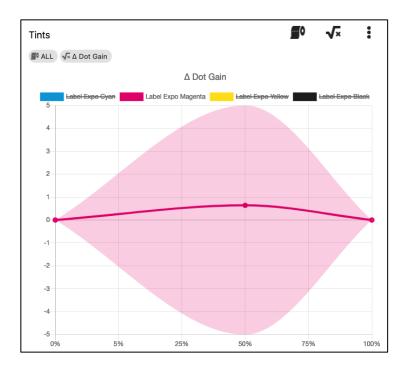

The above screenshot shows delta dot gain. This is the difference between the target value for dot gain, and the actual measured dot gain.

### Job Summary

The job summary widget provides overview information for the job production. Please note the screengrab below has some information redacted.

| Job Summary                     | :                         |
|---------------------------------|---------------------------|
| Job Name                        | Super Crunchy Granola     |
| Job Number                      | SCG-2022-XRP              |
| Is Completed                    | 0                         |
| Printer Name                    | XRPrint                   |
| Separator Name                  | Good Separations          |
| Job Rule Name                   | Blueberry Granola         |
| Production Date                 | January 20 2022           |
| Proof Date                      |                           |
| Upload Date                     | January 20 2022           |
| Production NetProfiler Status   | Expired                   |
| Production Device Name          | X-Rite eXact              |
| Production Device Serial Number | 000277                    |
| Upload Company Name             | XRPrint - Los Angeles, CA |
| Upload License ID               | XRP LAX P3                |

#### Job Preview

The job preview will show an image of the printed item if it is built into the CCJ

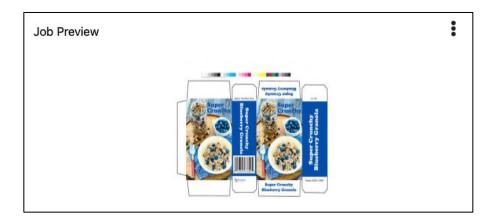

# **Press Details**

The press details widget displays press information that has been defined in the job

| Press Details        |               |
|----------------------|---------------|
| Press Type           | Heidelberg    |
| Press Responsibility | John Doe      |
| Print Process        | Lithograph    |
| Press Speed          | 16000 sph SPH |
| Substrate Type       | Paperboard    |
| Substrate Thickness  | inch          |
| Substrate Coating    | Uncoated      |
| Substrate Finish     | Glossy        |
|                      |               |

### Scoring

The scoring widget displays the scores for all metrics measured during production.

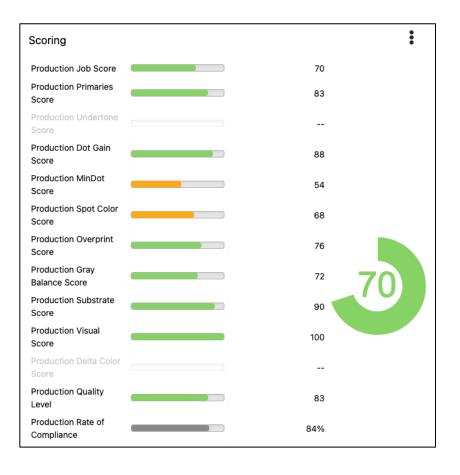

### Additional Job Details page options

Once you have configured the job details widgets to suit your needs and preference, it will be used when selecting any job for review.

You will also note that there are a couple of additional options on the job details page.

#### Run Type

By selecting the running person icon in the upper right-hand corner of the Job Details page it is possible to select data from production runs (press), proofs that have been measured for the item, or makeready data if makeready mode has been enabled and used.

| ۲ | Press     |
|---|-----------|
| 0 | Proof     |
| 0 | MakeReady |

#### Download CCJ

There is also a download icon that will allow you to download the actual ColorCert Job (CCJ) that was uploaded to the scorecard server.

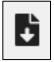

# Compare

The compare tool allows you to directly compare two or more jobs by viewing all, or select data points from each of the jobs. This feature allows you to select from all attributes that are part of a ColorCert job.

Begin by selecting the "Search" function from the left-hand navigation panel

You may then use the search filter to refine the data that you are looking for to make finding the jobs you wish to compare easier.

The search filter works in a manner as previously described in the search feature section. After you have narrowed down the items you are viewing by using the search feature, you can place check in front of the items that you wish to compare.

In this example I have selected the filter that we built earlier in the search tool section of this manual. I am then selecting three of these jobs by placing a check in the check box in front of each of these three items.

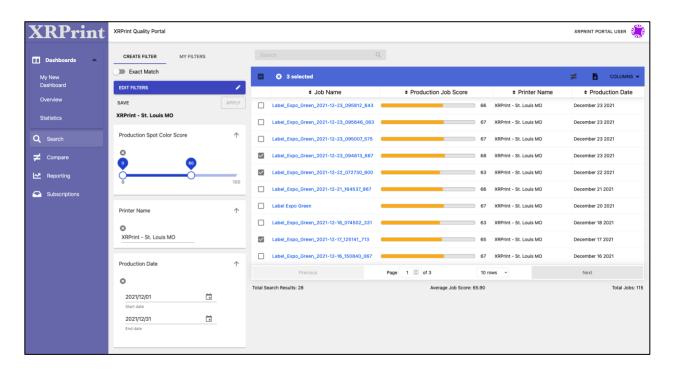

To view the comparison, click on the "Not Equal to Sign" at the top of the search screen. Data for each item chosen for each job being compared will be displayed.

| Compare              |                                                                                               |                                                                                              |                                                                                             |
|----------------------|-----------------------------------------------------------------------------------------------|----------------------------------------------------------------------------------------------|---------------------------------------------------------------------------------------------|
|                      |                                                                                               |                                                                                              | + Rows -                                                                                    |
|                      | Label_Expo_Green_2021-12-17_125141_713<br>XRPirit - St. Louis MO<br>2021-12-17<br>12:53:43 pm | Label_Expo_Green_2021-12-22_072730_600<br>XRPrint - St. Louis MO<br>2021-12-22<br>7-28:00 am | Label_Expo_Green_2021-12-23_094813_667<br>XRPint - St. Louis MO<br>2021-12-23<br>94-9:29 am |
| Job Name             | Label_Expo_Green_2021-12-17_125141_713                                                        | Label_Expo_Green_2021-12-22_072730_600                                                       | Label_Expo_Green_2021-12-23_094813_667                                                      |
| Job Number           | 2012-12-17-01                                                                                 | 2021-12-22_01                                                                                | 2012-12-23_01                                                                               |
| Production Job Score | 65                                                                                            | 63                                                                                           | 68                                                                                          |
| Printer Name         | XRPrint - St. Louis MO                                                                        | XRPrint - St. Louis MO                                                                       | XRPrint - St. Louis MO                                                                      |
| Separator Name       | Label Expo                                                                                    | Label Expo                                                                                   | Label Expo                                                                                  |
| Upload Date          | December 17 2021                                                                              | December 22 2021                                                                             | December 23 2021                                                                            |
| Production Date      | December 17 2021                                                                              | December 22 2021                                                                             | December 23 2021                                                                            |

If you wish to view and compare additional data points, you may click the word "Rows" in the upperright hand corner, and select those that you require. This is very similar to tasks we have completed setting up widgets. In the example below I wish to view spot color data so I:

- Click the word rows
- Enter the word spot to search
- Check the boxes in front of "Production Spot Color Pass/Fail" and "Production Spot Color Score"
- Click the word "CONFIRM"

| Rows      |                                    |
|-----------|------------------------------------|
| spot      | Q                                  |
| 🗖 Se      | ect All                            |
| <b>V</b>  | Production Spot Color<br>Pass/Fail |
| <b>V</b>  | Production Spot Color<br>Score     |
|           | Proof Spot Color Pass/Fail         |
|           | Proof Spot Color Score             |
| Selected: | 9 108 total                        |
| со        | NFIRM CANCEL                       |

This data now appears in my comparison.

|                                 | Label_Expo_Green_2021-12-17_125141_713 |    | Label_Expo_Green_2021-12-22_072730_600 |
|---------------------------------|----------------------------------------|----|----------------------------------------|
|                                 | XRPrint - St. Louis MO                 |    | XRPrint - St. Louis MO                 |
|                                 | 2021-12-17<br>12:53:43 pm              |    | 2021-12-22<br>7:29:00 am               |
| Job Name                        | Label_Expo_Green_2021-12-17_125141_713 |    | Label_Expo_Green_2021-12-22_072730_600 |
| Job Number                      | 2012-12-17-01                          |    | 2021-12-22_01                          |
| Production Job Score            |                                        | 65 |                                        |
| Printer Name                    | XRPrint - St. Louis MO                 |    | XRPrint - St. Louis MO                 |
| Separator Name                  | Label Expo                             |    | Label Expo                             |
| Upload Date                     | December 17 2021                       |    | December 22 2021                       |
| Production Date                 | December 17 2021                       |    | December 22 2021                       |
| Production Spot Color Pass/Fail | ✓                                      |    | ✓                                      |
| Production Spot Color Score     |                                        | 55 |                                        |

Please note that you may quickly jump back to the search tool from the compare tool by clicking the + in the upper right-hand corner of the display.

# Reporting

Clicking the Reporting icon in the left-hand navigation panel will bring you to a page where you may select "Global Overview, or "Printers Report".

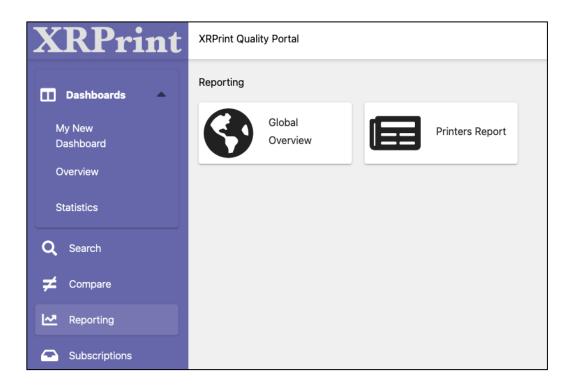

#### **Global Overview**

The global overview page is designed to show you overall metrics from all your suppliers or plant locations. If you have business units assigned in your jobs, it will provide a breakdown based on this aspect.

| Global Overview            |                   |                     | I                |           |
|----------------------------|-------------------|---------------------|------------------|-----------|
| Score Distribution         |                   |                     |                  |           |
| Quality Score Range        | Printers in Range | % Printers in Range | Avg. Quality Sco | ore       |
| Global Overview            | -                 |                     |                  | 60.1      |
| Score > 70                 | 2                 | 28.57               |                  | 75        |
| Score > 50 < 70            | 4                 | 57.14               |                  | 63.4      |
| Score < 50                 | 1                 | 14.29               |                  | 1         |
| Breakdown by Business Unit |                   |                     |                  |           |
| Business Unit              | Job Count         | Avg. Quality Score  | Graph            | Show Jobs |
|                            | 4                 |                     | 65.3 🛛           | SHOW JOBS |
|                            | 1                 | t.                  | 1 🙆              | SHOW JOBS |
| Beverage                   | 39                |                     | 63.7             | SHOW JOBS |
| Breakfast Foods            | 16                |                     | 64.6             | SHOW JOBS |

You will note that there are icons in the upper-right hand corner of the display that will let you filter the displayed data by:

- Business unit
- Category
- Date range

The right-hand column contains buttons labeled "SHOW JOBS". Clicking these buttons will take you to the search screen with a filter automatically formatted to display the items defined in that row.

To the left of the show jobs buttons are graph icons. Clicking on these will open a new browser window with a graphical display of the information for the row selected.

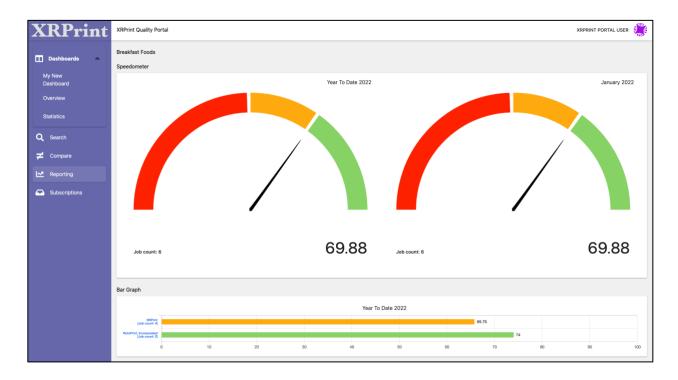

### Printers Report

The printers report is similar to the compare and analyze page in scorecard server v1. It shows the number of jobs and average score for each printer or plant in your environment.

| Printers Report           |               |               |      |           | ₽              |
|---------------------------|---------------|---------------|------|-----------|----------------|
| Company Name              | Job Count     | Average Score |      |           | Graph          |
| RotoPrint, Incorporated   | 2             |               | 74   | SHOW JOBS | Ð              |
| Test OpCo Company         | 1             |               | 1    | SHOW JOBS | Ð              |
| XRPrint - Los Angeles, CA | 7             |               | 67.9 | SHOW JOBS | Ð              |
| XRPrint - St. Louis MO    | 38            |               | 60.1 | SHOW JOBS | Ð              |
| Previous                  | Page 1 🗘 of 1 | 10 rows ~     |      | Next      |                |
|                           |               |               |      | Tot       | al Printers: 4 |

The show jobs buttons and graph icons behave the same as defined in the previous section.

# Subscriptions

A subscription is a report that that is created by the server and issued to one or mare recipients via email at a regularly scheduled interval, or at any time a score exceptions occur (for score exception reports.

You can build a new report by selecting subscriptions in the left-hand navigation panel, clicking the "ADD" button in the upper right-hand corner, and making selections in each of the report sections.

If you elect to build a score exception report, you will be asked to define an acceptable range for select metrics. A report will then be generated every time a score falls within this range. For example, you may wish to build an exception report to be notified every time a final job score falls below 50.

- Create a name, title, and description for your report
- Choose "Score Exception" as the subscription type
- Choose "Final Job Score" as the trigger
- Set the sliders to encompass the range from 0 to 50

| Status<br>Active means the report will get<br>triggered. Inactive means the report<br>will not get triggered.                                                                                                    | Active -                                                                                                    |     |
|----------------------------------------------------------------------------------------------------|----------------------------------------------------------------------------------------------------|-----|
| Subscription Name<br>A recognizable name for the<br>subscription.<br>Subscription Title<br>To be displayed on the heading of<br>report<br>Description<br>A short description of the<br>subscription.<br>Subscription Type | Subscription Name*<br>Final scores below 50<br>Subscription Title<br>Failing Job Report<br>Description<br>On demand report for any jobs with final job score of 50 or below.<br>Score Exception | -   |
| The type of subscription determines<br>the data and format of the report.<br>Additional options may be available<br>for each subscription type.                                                                           |                                                                                                    |     |
| Score Range<br>The subscription will notify you of<br>jobs that meet the given triggers                                                                                                    | Final Job Score S<br>50<br>50<br>7                                                                                                    | × • |

You may then select to have the report generated from all print locations, or just select locations.

You may set up others to receive the reports in addition to yourself.

Finally you may elect to receive the reports as soon as, and as often as the criteria are met, or the reports may be compiled and delivered on a daily, weekly, monthly, or yearly basis.

| Subjects<br>The subscription will aggregate and<br>report data on companies based on<br>these selections.               | <ul> <li>Reports on selected only Reports on all</li> <li>Printers</li> <li>O Companies Selected</li> </ul> |
|----------------------------------------------------------------------------------------------------|----------------------------------------------------------------------------------------------------|
| Recipients<br>The subscription will be sent to a<br>group of users based on these<br>selections.                        | Me plus Selected Users  User Recipients                                                                     |
| Schedule<br>The subscription can aggregate<br>data so that the recipients only get<br>notified on a specified schedule. | Immediate                                                                                                   |
|                                                                                                    | CANCEL                                                                                                    |

Remember to click the save button at the bottom of the page after defining your report. You will then see your report appear in the list of subscriptions. To add another simply click the "Add" button.

# Forgotten password

Should you forget your password or have difficulty logging in, click the "Forgot Your Password?" link from the login screen and follow the prompts to reset it.

| ColorCert®            |       |
|-----------------------|-------|
| Scorecard             |       |
| X-Rite Inc.           |       |
| E-Mail Address        |       |
| user@example.com      | B     |
| Password              |       |
| ***                   | Ð     |
| Forgot Your Password? |       |
| Remember Me           | Login |
|                       |       |